# Configurar a interface de gerenciamento IPv4 em um switch SG350XG ou SG550XG através da CLI  $\overline{a}$

## Objetivo

Configurar a interface de gerenciamento IPv4 é útil para gerenciar endereços IP para o switch. O endereço IP pode ser configurado em uma porta, um LAG (Link Aggregation Group, grupo de agregação de links), uma VLAN (Virtual Local Area Network, rede local virtual), OOB (Out-of-Band, fora da banda) ou uma interface de loopback.

Para gerenciar um switch SG350XG ou SG550XG através do utilitário baseado na Web ou da CLI (Command Line Interface), o endereço IP de gerenciamento do dispositivo IPv4 deve ser definido na porta OOB do switch. O endereço IP do dispositivo pode ser configurado manualmente ou automaticamente recebido de um servidor DHCP.

Este artigo fornece instruções sobre como configurar manualmente a interface de gerenciamento (OOB) do IPv4 no switch através da CLI (Command Line Interface).

Note: Para obter instruções sobre como configurar a interface de gerenciamento IPv4 no switch através do utilitário baseado na Web, clique [aqui.](https://www.cisco.com/c/pt_br/support/docs/smb/switches/cisco-350x-series-stackable-managed-switches/smb5241-configuring-the-ipv4-management-interface-on-sg350xg-and-sg5.html)

Se você não está familiarizado com os termos neste documento, consulte [Cisco Business:](https://www.cisco.com/c/pt_br/support/docs/smb/switches/Cisco-Business-Switching/kmgmt-2331-glossary-of-non-bias-language.html) [Glossário de Novos Termos.](https://www.cisco.com/c/pt_br/support/docs/smb/switches/Cisco-Business-Switching/kmgmt-2331-glossary-of-non-bias-language.html) Ξ

### Dispositivos aplicáveis

- SG350XG Series
- Série SG550XG

### Versão de software

● 2.3.0.130

### Configurar a interface de gerenciamento IPv4

Importante: Quando o switch está em um modo de empilhamento com um switch em standby presente, é recomendável configurar o endereço IP como um endereço estático para evitar a desconexão da rede durante um switchover ativo de empilhamento. Isso porque quando o switch em standby assume o controle da pilha, ao usar o DHCP, ele pode receber um endereço IP diferente daquele recebido pela unidade ativa original na pilha.

#### Configurar o endereço IPv4 na interface OOB

Etapa 1. Log in to the switch console. O nome do usuário e a senha padrão são cisco/cisco. Se você configurou um novo nome do usuário ou senha, digite as credenciais.

Note: Para saber como acessar uma CLI de switch SMB através de SSH ou Telnet, clique [aqui.](https://www.cisco.com/c/pt_br/support/docs/smb/switches/cisco-small-business-300-series-managed-switches/smb4982-access-an-smb-switch-cli-using-ssh-or-telnet.html)

Note: Os comandos podem variar de acordo com o modelo exato do switch. Neste exemplo, o switch SG550XG de 16 portas é acessado através da porta serial.

Etapa 2. No modo EXEC com privilégios do switch, insira o modo de configuração global digitando o seguinte:

SG550XG#configurar

Etapa 3. In the Global Configuration mode, enter the Interface Configuration context by entering the following:

SG550XG#interface [interface-id]

● interface-id — Especifica um ID de interface no qual os endereços IP são definidos.

SG550XG-16P#configure [SG550XG-16P(config)#interface oob SG550XG-16P(config-oob)#

Note: Para configurar a interface de gerenciamento, a interface OOB deve ser inserida.

Etapa 4. Insira o endereço IP e a máscara de rede correspondente da interface:

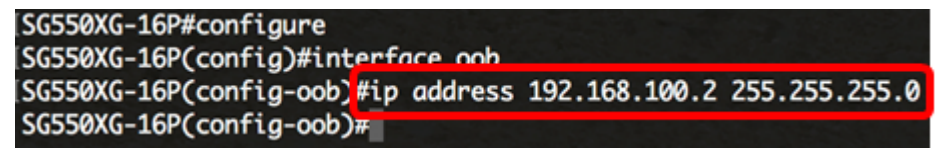

Note: Neste exemplo, o endereço IP configurado é 192.168.100.2 com 255.255.255.0 como máscara de sub-rede.

Se você estiver usando Telnet ou Secure Shell (SSH), sua sessão será automaticamente fechada e a conexão será perdida. O switch aplicará o novo endereço IP de gerenciamento na porta OOB. Você pode pular para [Acessar a Interface de Gerenciamento IPv4.](#page-3-0)

```
SG550XG-16P#configure
SG550XG-16P(config)#interface oob
SG550XG-16P(config-oob)#ip address 192.168.100.2 255.255.255.0
Connection closed by foreign host.
Cisco:~ Cisco$
```
Etapa 5. (Opcional) Insira o comando end para voltar ao contexto EXEC Privilegiado, insira o seguinte:

```
[SG550XG-16P#configure
           SG550XG-16P(config)#interface oob
           SG550XG-16P(config-oob)#ip address 192.168.100.2 255.255.255.0
           [SG550XG-16P(config-ool)#end
SG550XG#fim SG550XG-16P#
```
Agora você deve ter configurado com êxito os endereços da interface de gerenciamento IPv4 em seu switch através da CLI.

#### Exibir interfaces IPv4 de VLAN

Etapa 1. Para exibir o status de usabilidade das interfaces IP configuradas, insira o seguinte:

● interface-id — A ID da interface na qual os endereços IP são definidos.

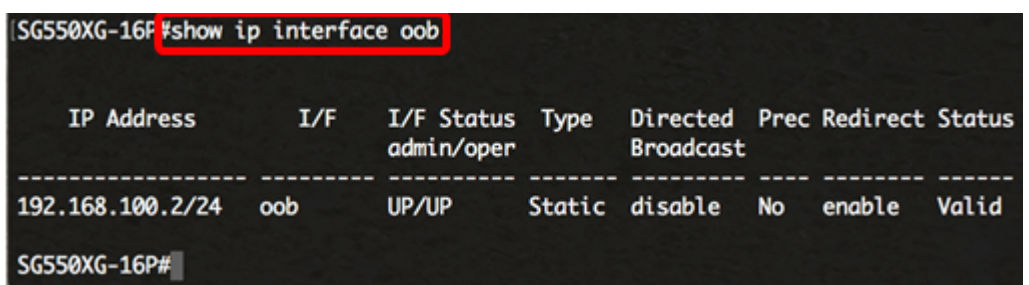

A tabela de interface IPv4 contém as seguintes informações:

- Endereço IP A unidade ou interface para a qual o endereço IP é definido. Também pode ser uma interface de loopback.
- I/F O nome da interface específica.
- Status de E/S: admin/oper Exibe o status administrativo e operacional da interface.
- Tipo O tipo de endereço IP. As opções disponíveis são:

- DHCP — recebido do servidor DHCP (Dynamic Host Configuration Protocol).

- Estático — Inserido manualmente. As interfaces estáticas são interfaces não DHCP criadas pelo usuário.

- Padrão — O endereço padrão que existe no dispositivo por padrão, antes de qualquer configuração ter sido feita.

- Difusão Direcionada O status da tradução de um broadcast direcionado para broadcasts físicos na interface.
- $\bullet$  MOL O status se a precedência de origem for suportada na interface.
- Redirecionar O status da interface de envio de mensagens de redirecionamento do Internet Control Message Protocol (ICMP) para reenviar um pacote pela mesma interface na qual o pacote foi recebido.
- Status Resultados da verificação de duplicação de endereço IP.

- Tentativa — Não há resultado final para a verificação de duplicação de endereço IP.

- Válido — A verificação de colisão de endereço IP foi concluída e não foi detectada nenhuma colisão de endereço IP.

- Duplicado válido — A verificação de duplicação de endereço IP foi concluída e um endereço IP duplicado foi detectado.

- Duplicado — Um endereço IP duplicado foi detectado para o endereço IP padrão.

- Atrasado — A atribuição do endereço IP será atrasada por 60 segundos se o cliente DHCP estiver ativado na inicialização para dar tempo para descobrir o endereço DHCP.

- Não recebido — Relevante somente para o endereço DHCP. Quando um cliente DCHP inicia um processo de descoberta, ele atribui um endereço IP fictício 0.0.0.0 antes que o endereço real seja obtido. Este endereço fictício tem o status Não recebido.

Etapa 2. (Opcional) No modo EXEC com privilégios do switch, salve as configurações definidas no arquivo de configuração de inicialização, digitando o seguinte:

SG550XG#copy running-config startup-config

SG350X copy running-config startup-config Overwrite file [startup-config].... (Y/N)[M] ?

Etapa 3. (Opcional) Pressione Y para Sim ou N para Não no teclado quando o prompt Overwrite file (Substituir arquivo) [startup-config]… for exibido.

SG350X#copy running-config startup-config Overwrite file [startup-config].... (Y/N)[M] ?Y] 11-Aug-2017 05:21:59 %COPY-I-FILECPY: Files Copy - source URL running-config destination URL flash://system/configuration/startup-config 11-Aug-2017 05:22:02 %COPY-N-TRAP: The copy operation was completed successf ully

SG350X#

Agora você deve ter exibido os detalhes da interface de gerenciamento IP no switch por meio da CLI.

#### <span id="page-3-0"></span>Acessar a interface de gerenciamento IPv4

Etapa 1. Para acessar a CLI da interface do switch configurada, insira o endereço IP no cliente que você está usando. Neste exemplo, PuTTY é usado.

Note: Verifique se o computador está conectado à mesma VLAN que a interface do switch. Neste exemplo, 192.168.100.2 é inserido.

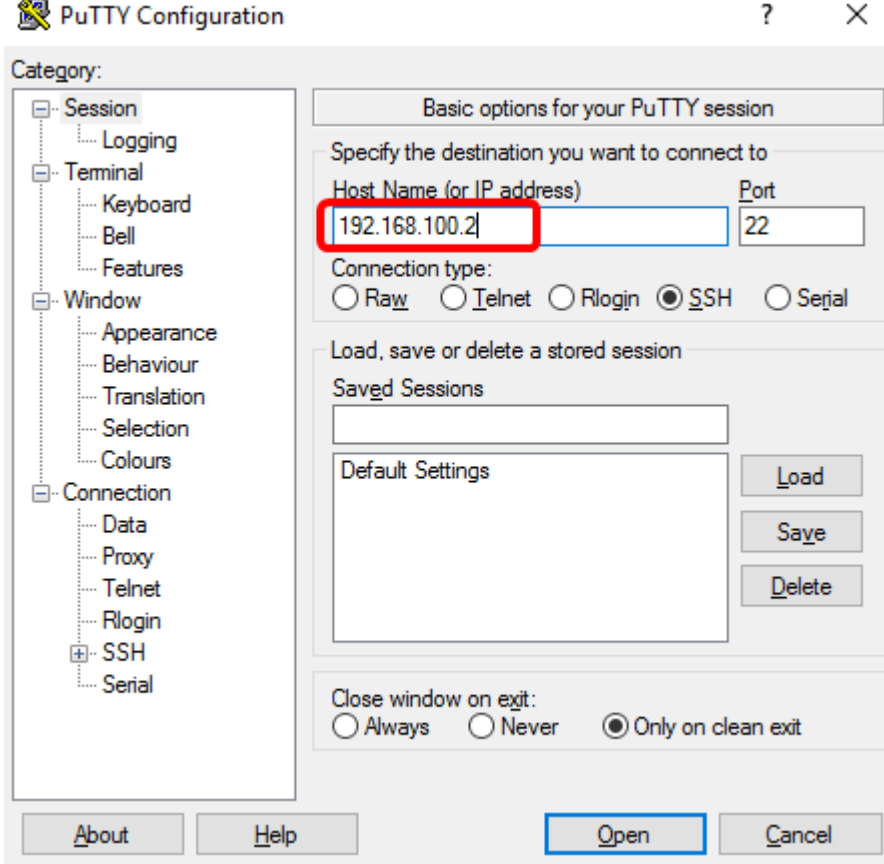

A CLI do switch deve estar acessível.

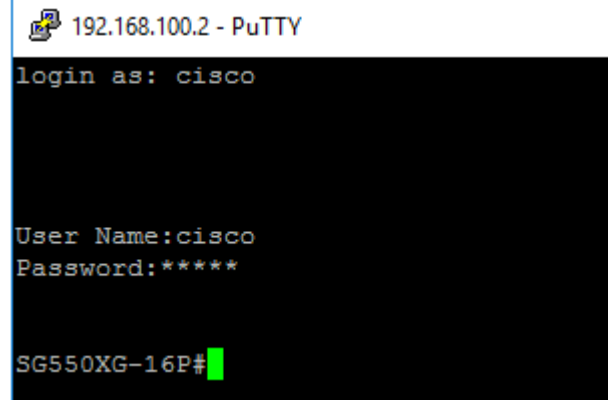

Etapa 2. (Opcional) Para acessar o utilitário baseado na Web da interface, insira o endereço IP no navegador da Web. Neste exemplo, 192.168.100.2 é inserido.

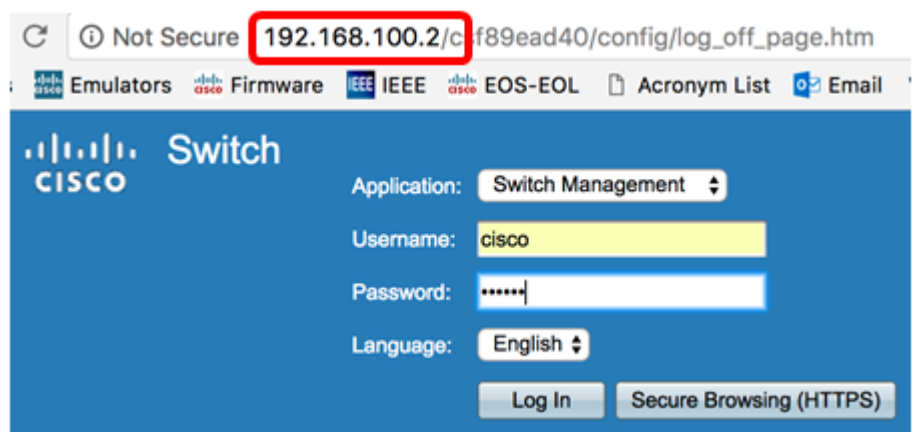

Agora você deve ter acessado com êxito a CLI ou o utilitário baseado na Web do switch usando o endereço da interface de gerenciamento IPv4.